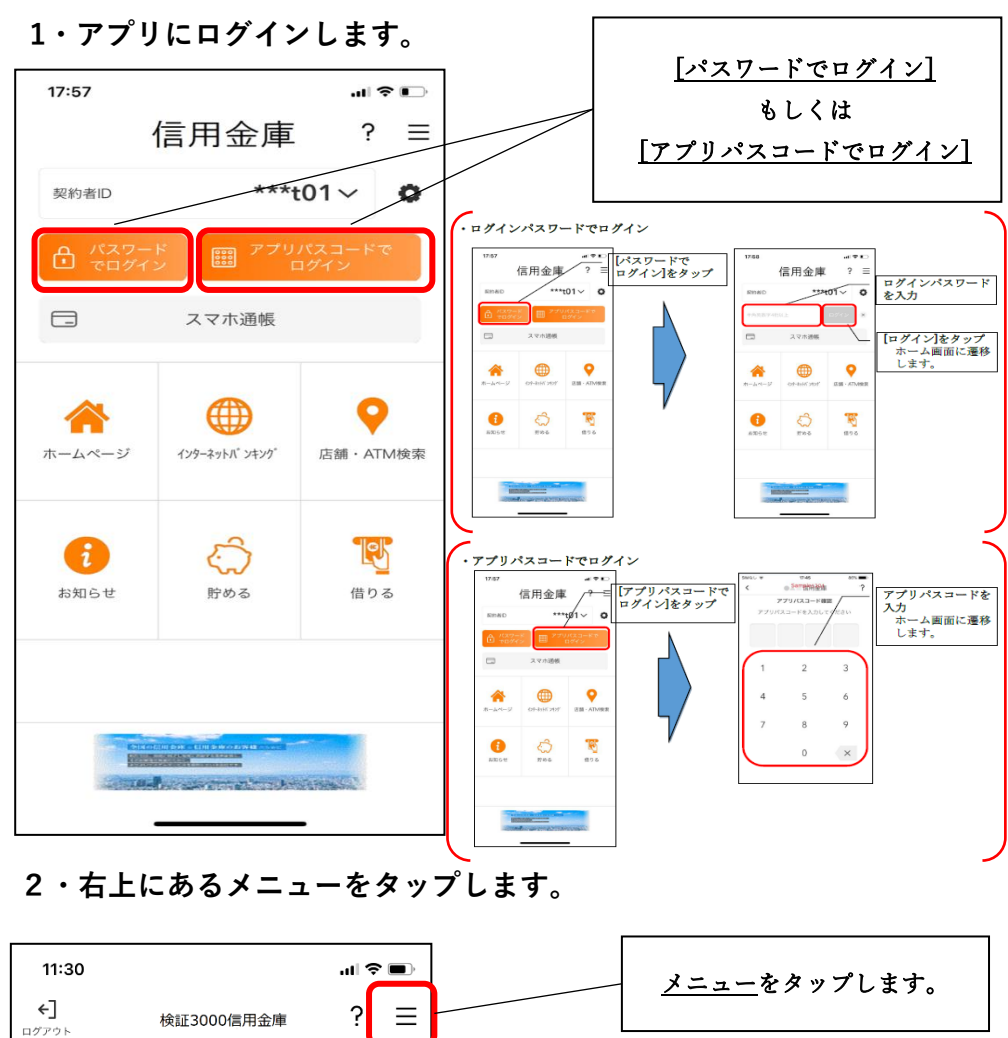

## **★アプリからの【インターネットバンキング】申込手順**

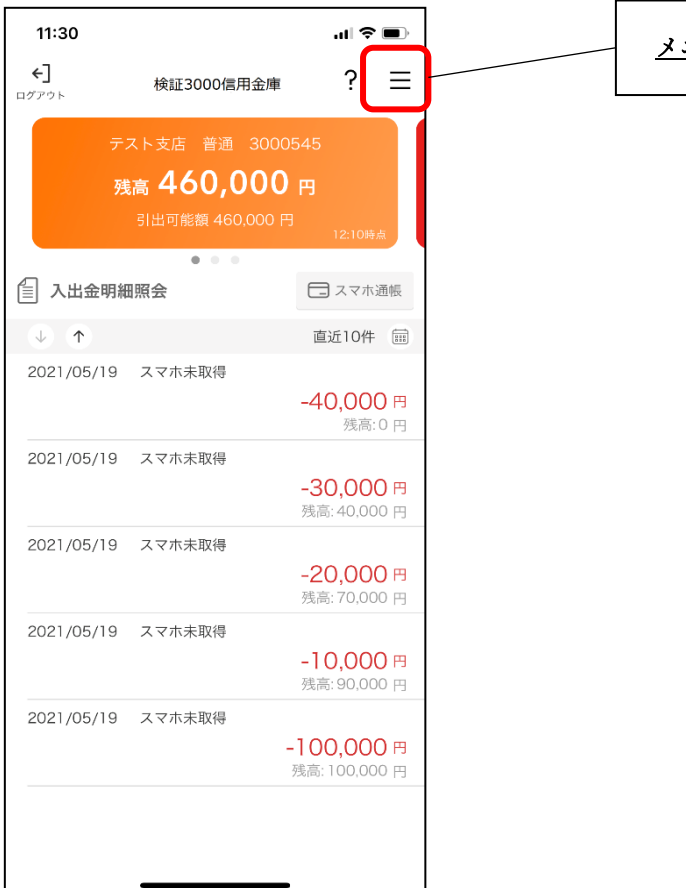

**3・[IBサービス利用申込]をタップします。**

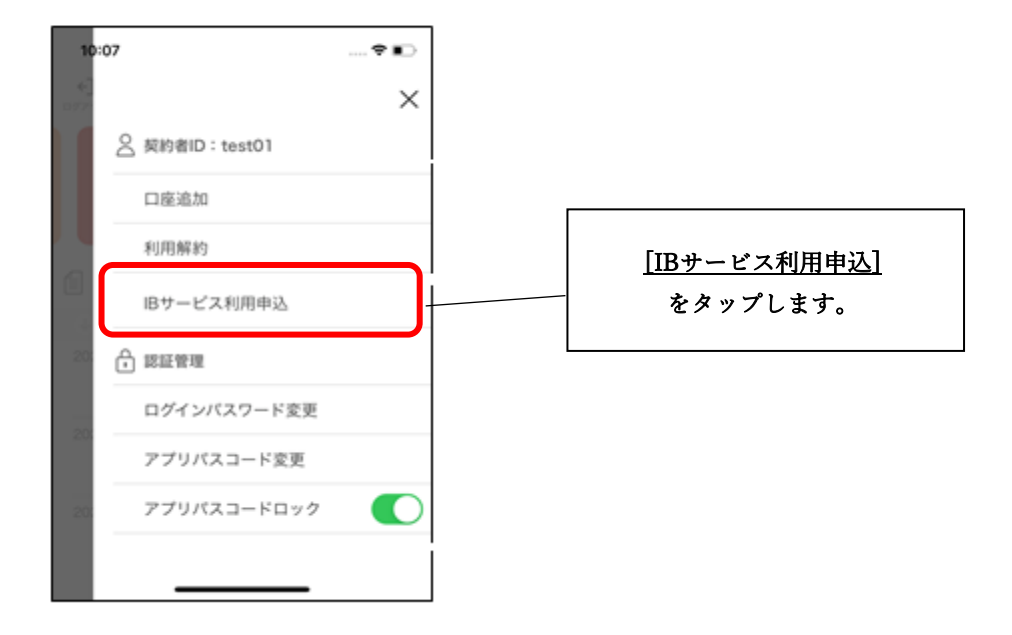

**4・利用規定の内容を確認のうえ、[同意します]のチェックボックス をタップし、[次へ]をタップします。**

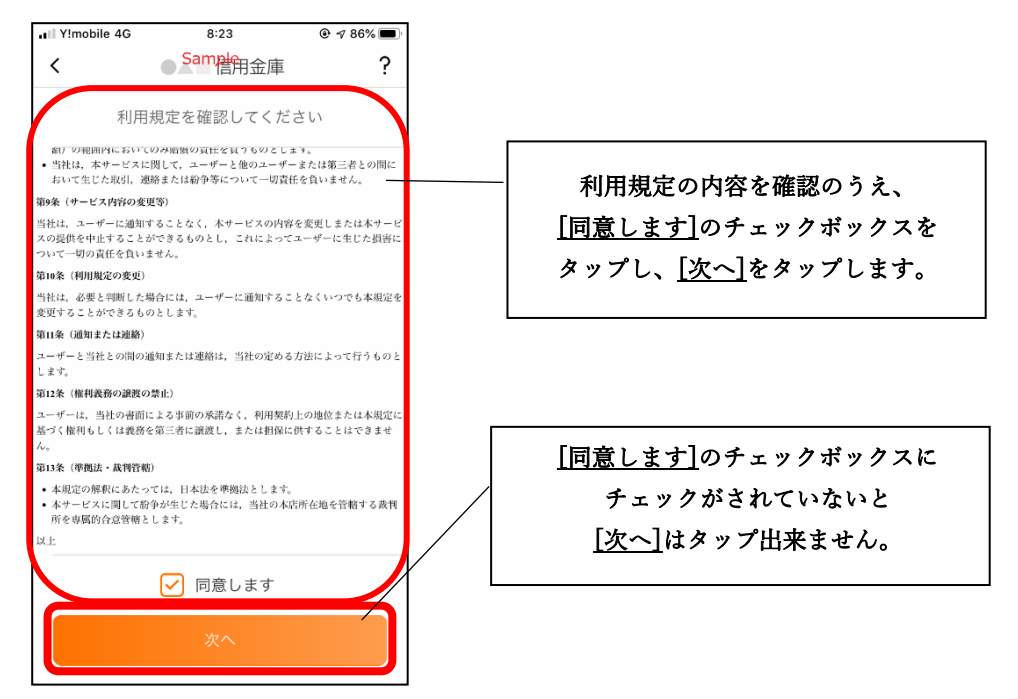

**5・キャッシュカードの暗証番号と生年月日を入力し[次へ]をタップ**

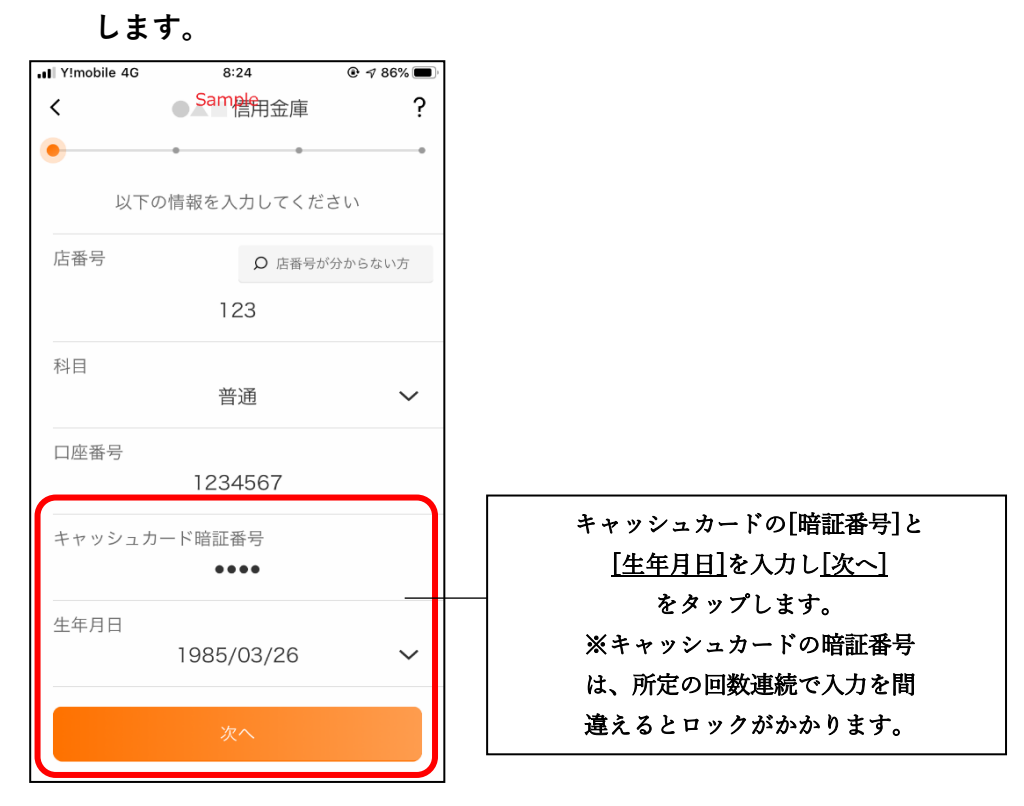

## **6・お申込情報を入力します。**

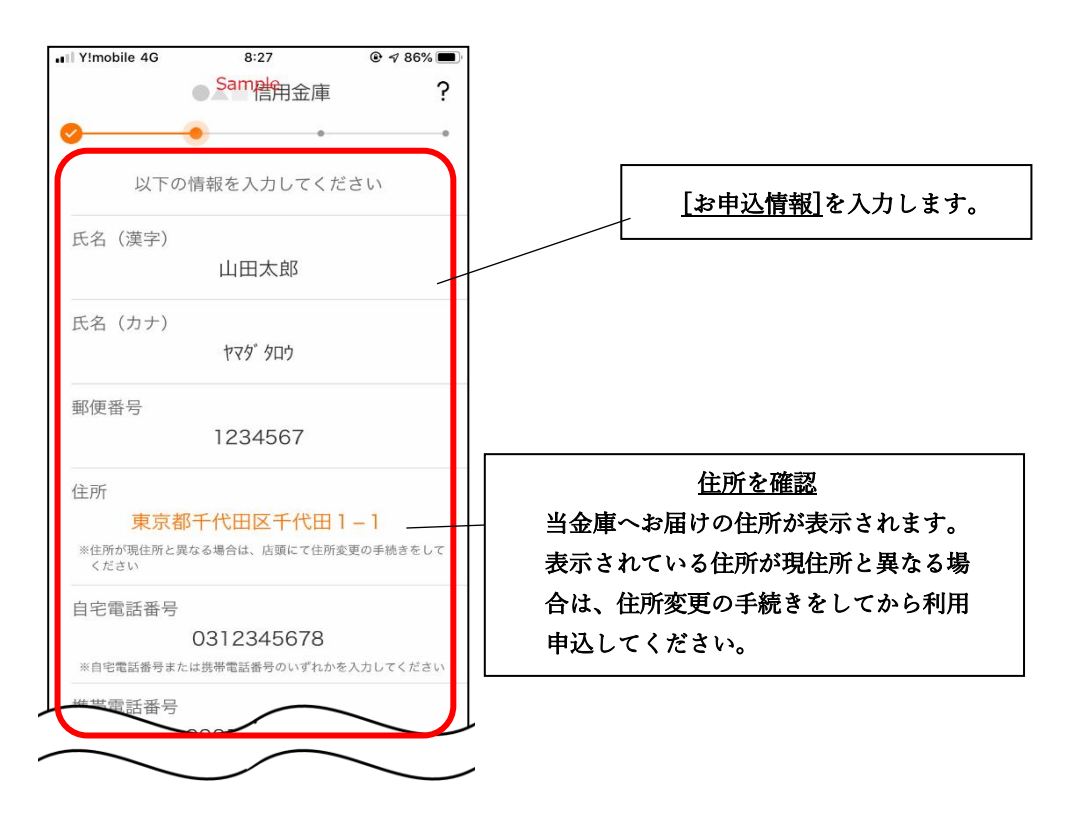

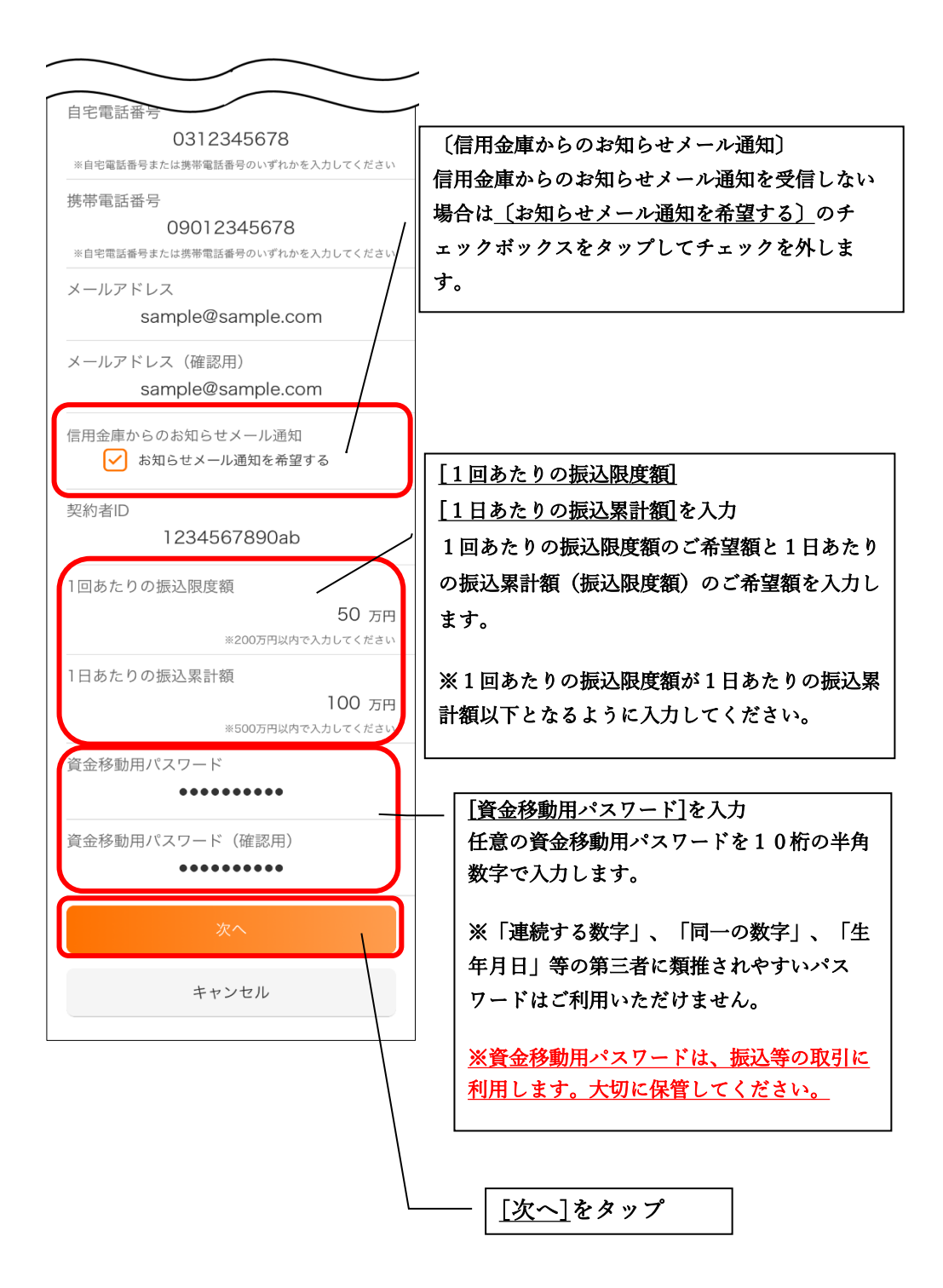

**7・お申込内容を確認します。**

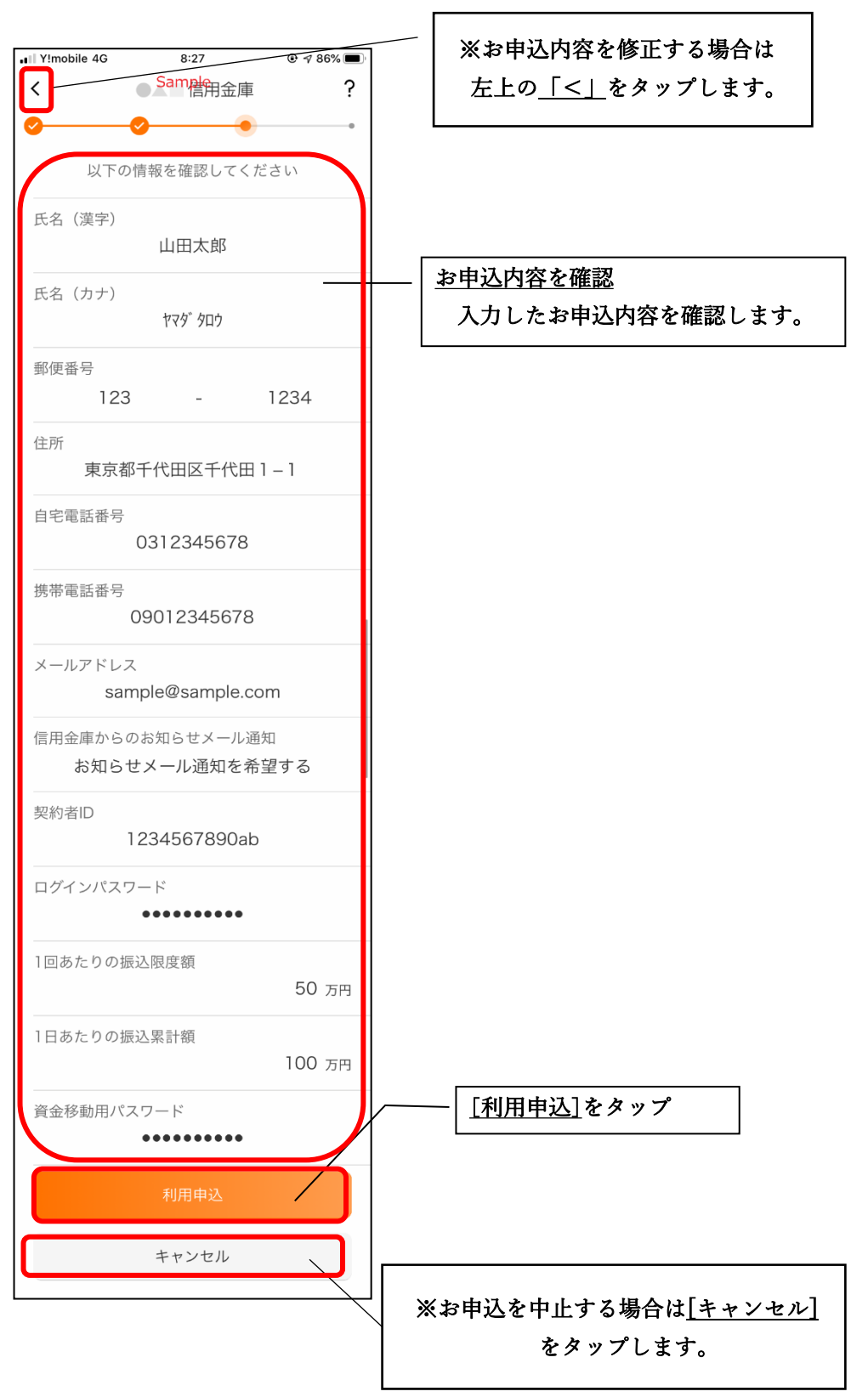

## **8・IB申込完了のメッセージを確認し[OK]をタップします。**

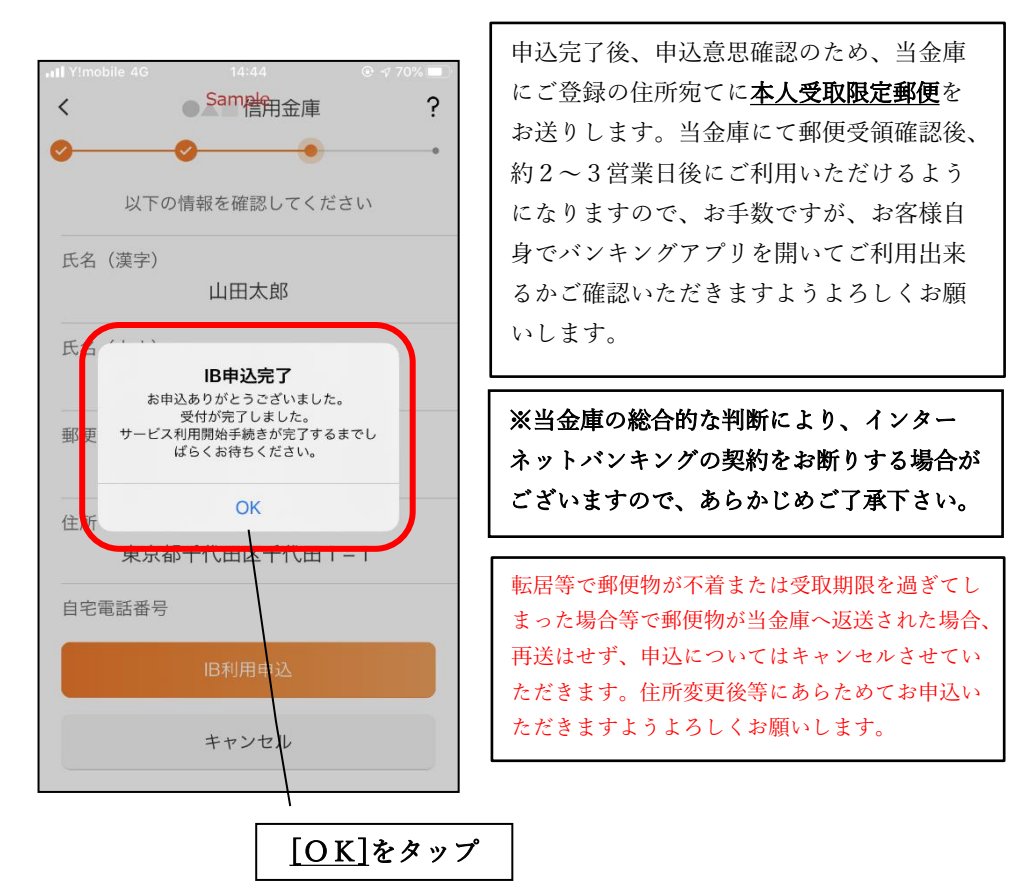

 **振込等のIBサービス機能は、当金庫の承認処理後に利用できるよう になります。 9・IBサービス利用申込後、照会等のアプリのご利用は可能です。**

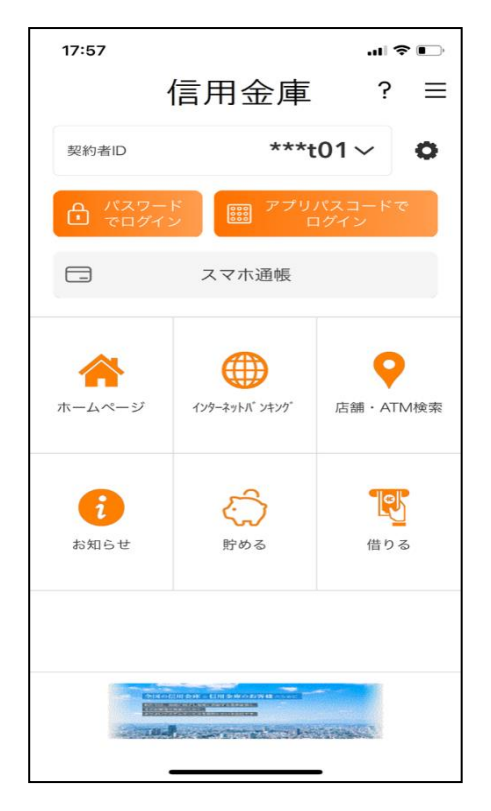